## **Import a Spreadsheet**

Turn stale contact information into rich up-to-date profiles, with new professional insights by importing your spreadsheets of contact information into Recruiter.

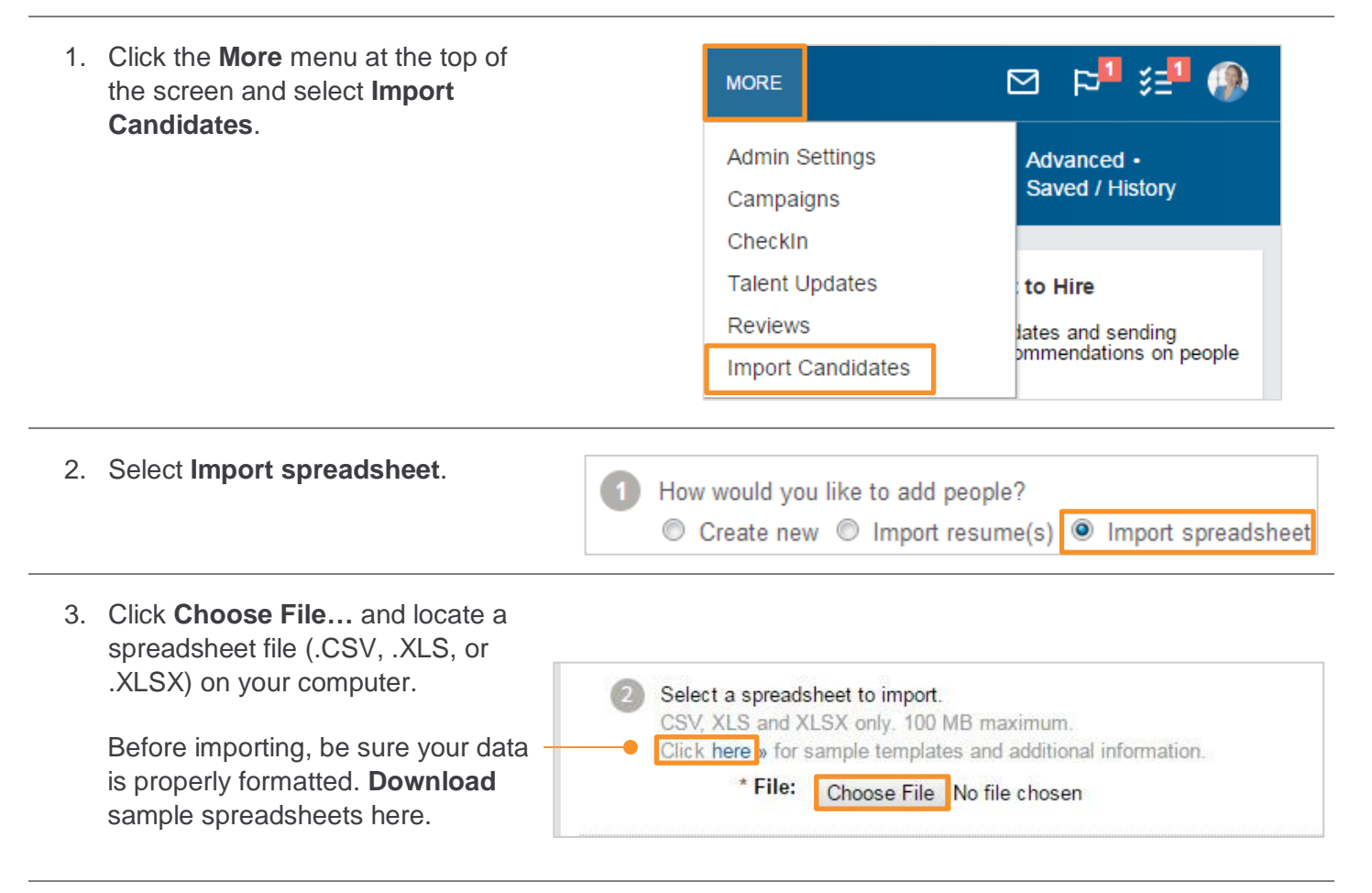

- 4. Select a **Source**.
- 5. Add **Tags**. (optional)
- 6. Select a **Project** or **Create a new project**. (optional)

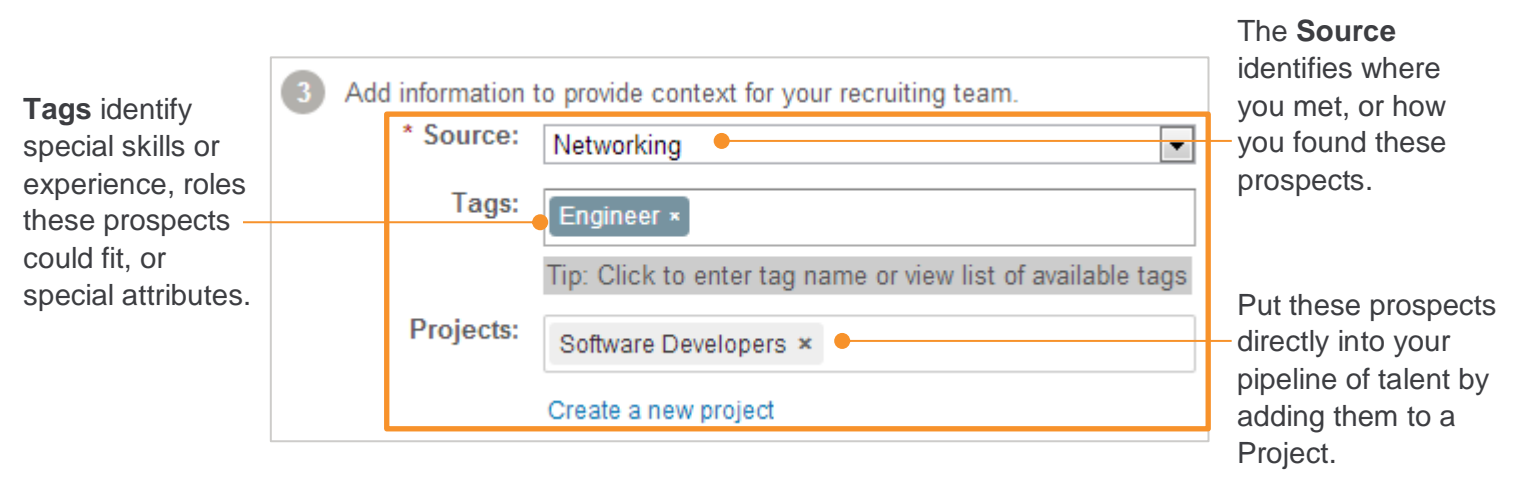

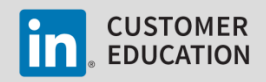

- 8. Review the spreadsheet and verify the columns are correctly linked.
	- a. Use the dropdown menus above each column to make any corrections.
	- b. Select **Ignore** from the dropdown if you don't want to import a column.
	- c. Column dropdowns left as **Select a Field** will be imported as a note on the profile.
- 9. Click **Continue**.

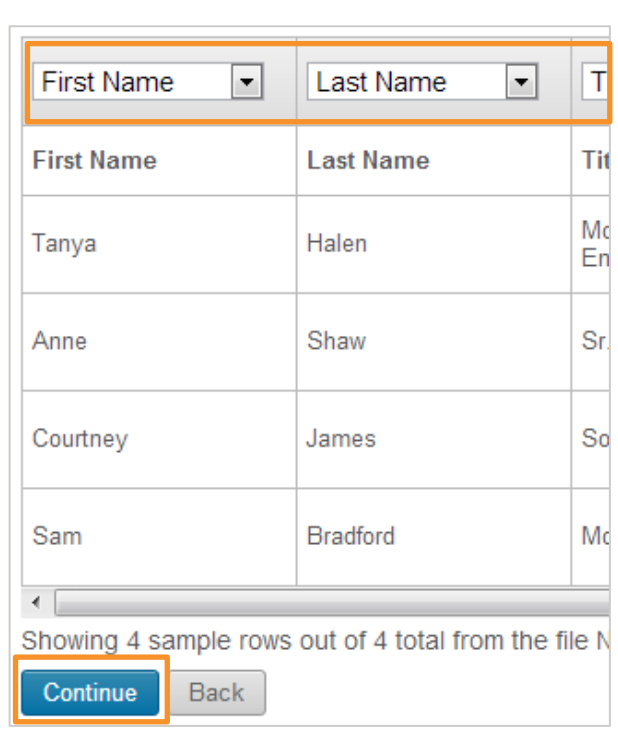

Continue

or Cancel

- 10. Your import is complete. Check for any errors that may have occurred during import. Below are the alerts you might see when you import a spreadsheet.
- 11. Click the **Pencil** icon to make any necessary edits right away.

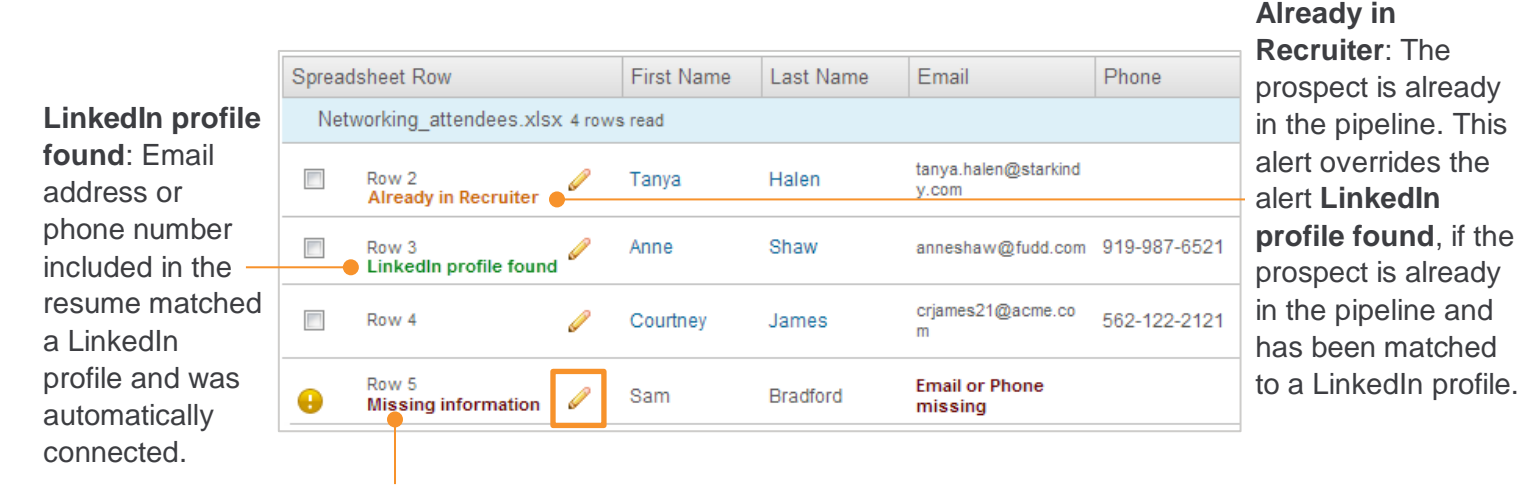

**Missing information**:

Required information such as first name, last name, and email or phone number is missing. Click the **pencil icon** to add the missing information.

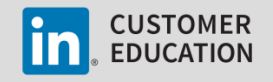